# **CI Control – User Manual**

### **1. What's included:**

- a. CI Control remote Bluetooth controller for Android 5 8
- b. bracket for handlebar with 22mm diameter
- c. USB C data cable 1x
- d. dust seal for USB port 2x

## **2. Preparation for use**

Before the first use charge for at least 1 hour. Charging is indicated by a red LED. In case the battery is discharged too deep, the red LED will start glowing only after some time of charging, once the battery voltage exceeds the minimum level. The red LED will go off, once the charging is complete.

The charging is relatively slow for the sake of the battery life-span. But even 30mins of charging will give you a few days of normal operation.

### **a. Other devices than CI Pad**

If you plan to use Android intent based commands or reprogram CI Control, the application CIDriver must be installed and running on your compatible Android device (the "device"). CIDriver is a resident app, which keeps running on the background. In case you will not be using the CI Control for an extended period of time, it is possible to terminate the CIDriver through the device system menu – Apps – select CIDriver – Forced stop.

The programming of the CI Control is done via the CI Control App.

CIDriver and CI Control App can be downloaded in the TechZone on our website. In order to install the CIDriver and CI Control App on your Android device, installation from "unknown sources" must be enabled in system menu (usually to be found under the tab "Security"). If Google Protect asks you to upload files for Google review during install, please opt-out (we assure you that the apps are not doing anything, which is not directly associated with CI Control functionality).

In case a crash of CIDriver occurs (which can occasionally happen just like with any other app), it must be restarted, otherwise Intent based commands will not be functioning (e.g. Zoom, Quickmenu, Center Map, intent based map panning, etc in Locus Map). If the the CIDriver is active on the device, you will find a notification on your device in the notifications' pull-down overview (unless you disabled notification with CIDriver manually). In case you are experiencing frequent CIDriver crashes with the intent based commands not working, you most likely own a device, which is not compatible with CIDriver – in that case please refer to the following section.

In case you use only keyboard shortcuts and media button inputs, CIDriver does not need to run on your device.

To be able to install the CIDriver and CI Control App on your device, you must allow the installation from unknown sources (how exactly this is called on your device depends on your systém version). On some devices you will get a prompt to allow installation from unknown source during installation, on some you will need to allow that manually. The controls for this are usually located in the system menu "Security",

but it is vendor specific, so in case you cannot find it, refer to the instruction manual for your device or search the web.

The controls for installation from unknown sources are on the CI Pad located in the system menu tab "Security" - "Unknown sources".

In case you are experiencing troubles running CIDriver on your device, it is most likely caused by defective Bluetooth related drivers on your device. In that case refer to the following section.

### **b. CI Pad (or devices not compatible with CIDriver)**

CI Pad does not currently support intent based commands. The available commands are limited to a complete alphanumerical keyboard and media buttons.

CI Control comes pre-set for controlling Locus Map via keyboard shortcuts and media buttons, so it will be working out of the box without any need for reprogramming. Commands available for Locus:

- i. map panning;
- ii. map zooming;
- iii. map centering on/off;
- iv. map orientation north/heading;
- v. menu navigation.

Available media buttons (for e.g. Rally Navigator):

- A. mute;
- B. volume up/down;
- C. previous/next song.

CIDriver and CI Control App are used only for reprogramming the CI Control – see below.

For installation of CIDriver and CI Control App on CI Pad refer to previous section.

#### **3. Pairing**

- a. Turn on Bluetooth on your Android device and start a search for nearby Bluetooth devices (usually a button "Search" or "Refresh" in the Bluetooth manager,
- b. Press any control element on the CI Control,
- c. Your Android device will show a newly found Bluetooth device in a few seconds CICtrl,
- d. Click "CICtrl" on your device and the pairing and connecting process starts. It should complete in a few seconds. The window to do this is only 5 seconds, so be quick about selecting the CICtrl in the list of newly found Bluetooth devices.
- e. Do not press any control element on the CI Control until the pairing and connecting process is finished. This is notified on your Android device by changing a note to the CICtrl device from "connecting" to "connected".

The pairing state is signaled on the CI Control by triple blue LED flash. Once the pairing is completed, the CI Control will signal an active connection to your device by a single blue LED flash in 5 second intervals.

The status LEDs are not too bright (to avoid glare at night), so you might not be able to see them in direct sunshine.

Once successfully connected, you will also see an icon for active connected Bluetooth device in the system bar (next to the icon for battery level) – Bluetooth symbol with a dot on each side (unless you disabled the system bar manually).

After achieving connection, your Android device will give you a prompt that an external hardware keyboard was connected. This is completely in order and it means that CI Control is correctly paired and connected (HID keyboard is one of the profiles that CI Control reports to the system on your Android device).

**You will need to allow concurrent use of hardware and on-screen keyboard** (the on-screen touch keyboard you normally use on your Android device for typing). Click the notification that a hardware keyboard was attached and you will get menu that might look e.g. like this:

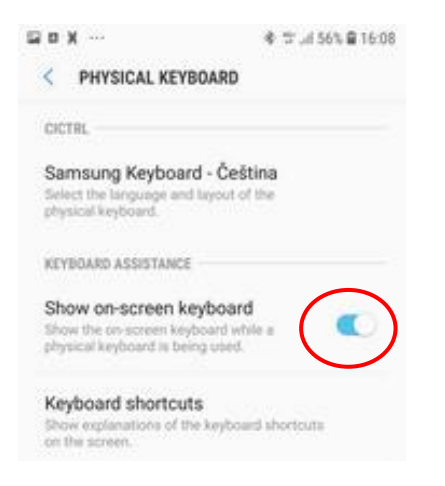

Alternatively, go to system settings on your Android device – "Language and input" and click "Physical keyboard" – enable "Show on-screen keyboard".

Once the pairing and first connection process is completed, the CI Control will reconnect to your Android device automatically within a seconds (usually no more than 10 seconds) after pressing any control element on the CI Control.

Should you experience connectivity issues, refer to "Troubleshooting" section of this manual.

**WARNING! CI Control always tries to connect to the first known (already paired) Android device.** In case you use CI Control with more than one Android device and they are all within reach, make sure that Bluetooth is active on one of them only (or unpair CI Control on that device, where you do not plan to get it connected).

### **4. Programming**

Programming CI Control on CI Pad requires special procedure – please see the end of this section.

Each control element of the CI Control (4-way switch with center-pushbutton, two separate buttons) can be programmed through the CI Control App. For availability of individual command sets on specific devices please see above (preparation for use).

Each element can have a different function for short and long press. You can also use rapid-repeat function for commands programmed for long-press (e.g. fast map panning, fast roadbook scrolling, etc.).

You can adjust both the long-press delay (how long the element needs to be pressed before the command is executed) and also how quickly the command is repeated during holding the element down.

The CI Control comes preset to our favorite setting for use with Locus Map Pro, but feel free to change as desired – experiment what works for you best.

CI Control App lets you save your favorite configuration as a profile. You can have a separate profile for each style of use (use with Locus, another for Rally Navigator, etc.). This lets you change the CI Control setting with just couple clicks, no need to program each button separately.

To show the current setting and to change it, run CIDriver and CI Control App and connect the CI Control.

Open CI Control App.

#### The Profile "default" cannot be changed!!

To change the settings, you need to create new user profile: click the ikon as shown on the picture (plus symbol in a circle), fill in a name for the profile, click "OK":

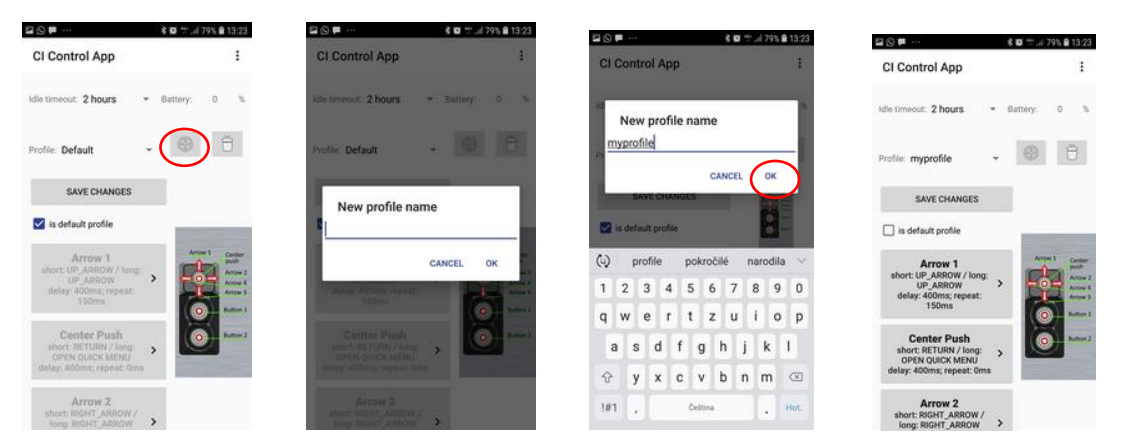

Now you can change the settings in the newly created profile. You do not need to save changes made to the profile manually – they are saved automatically. The "Save Changes" button commits the active profile to the CI Control.

In the future you can simply select the desired profile from a pull-down menu

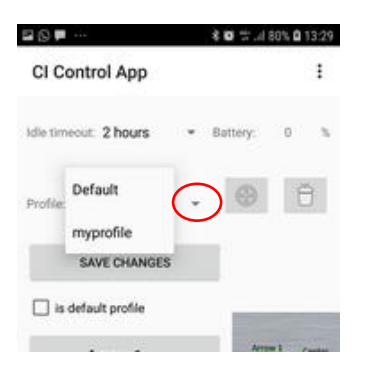

and upload it to the CI Control by clicking "Save Changes". Successful commitment of the new set of commands to CI Control will be indicated in the Android device notification area.

If the field "is default profile" is marked, the active profile will be used for all future instances of connecting CI Control to your Android device. You can select any of the stored profiles as your default profile. In case you have committed a profile to the CI Control ("Save Changes"), but this profile is not

selected as "default profile", the setting will hold only during the current session (until CI Control is disconnected from your Android device).

Each element on CI Control is programmed separately. Available options are shown when you click on the name of the control element to be programmed.

You can choose from keyboard symbols split into three groups:

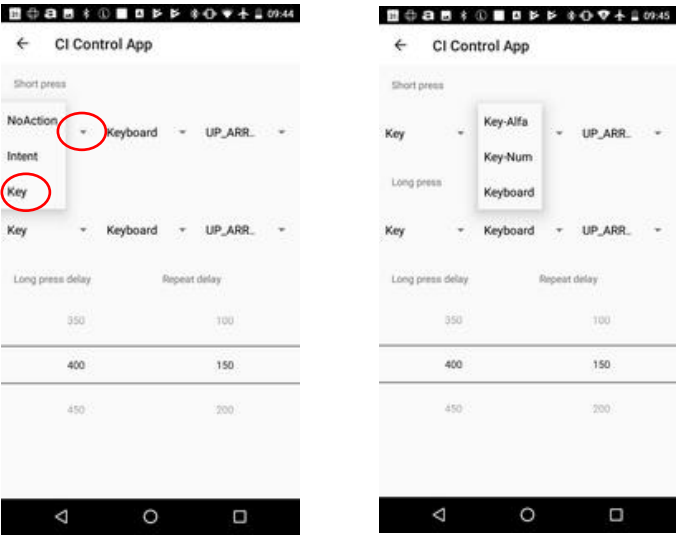

and Intent based commands (**Warning – commands for Locus Map Pro are different from commands for Locus Map Free** – a Pro command will not work in Fee and vice versa):

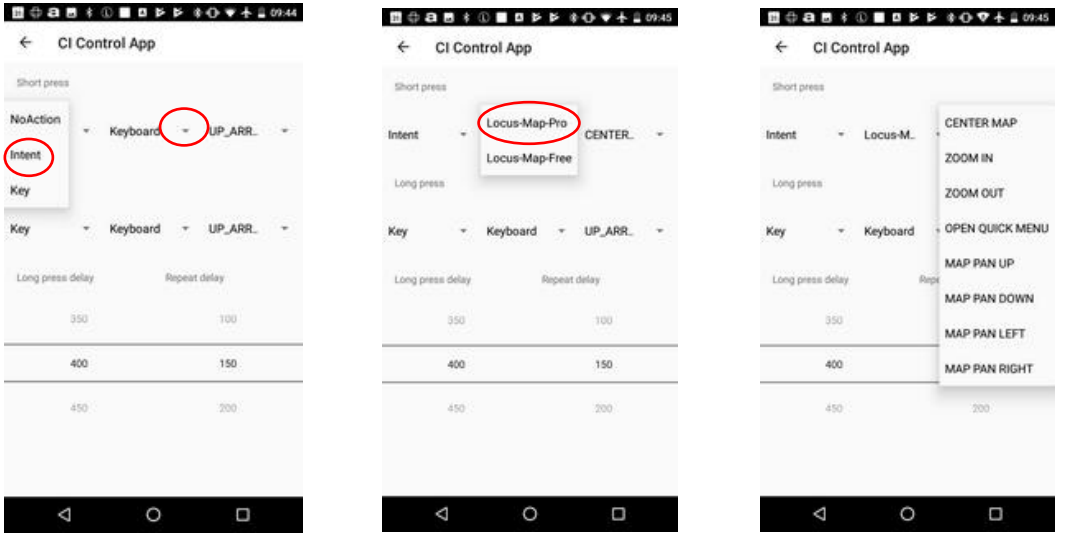

and also media button functions.

The available commands will be gradually expanded through future CI Control updates. In the meantime, the Intent commands for Locus Map Pro can be also programmed through the function "Manage Intents":

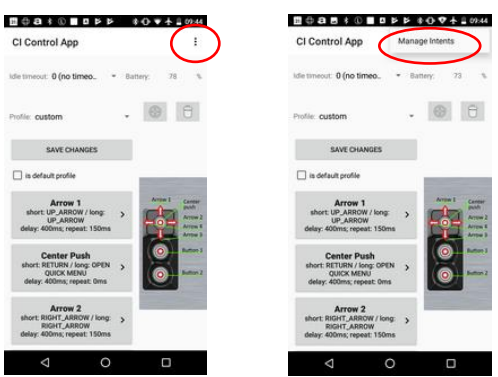

To program an Intent, you need to have at last basic software skills, so please leave it be, if you have no idea what an Intent is  $\circled{c}$ . More on Intents for Locus Map Pro (available commands, syntax, etc.) are described in more detail in the Locus documentation [\(https://docs.locusmap.eu/doku.php\)](https://docs.locusmap.eu/doku.php).

Through the keyboard shortcuts and Intent you can only control applications, which are programmed to support this. If a particular application supports this manner of controlling it depends entirely on its developer, not us.

The standard controls such as arrows, enter, escape work also at the Android system level and are supported also by some applications. However, by far not all applications, including launcher apps (applications for your home screen). If arrows (up\_arrow, down\_arrow, right\_arrow, left\_arrow keys in the CI Control App settings) do not let you move around your Home screen, consider switching to another launcher application. In this respect e.g. Google Now Launcher works great (default launcher for CI Pad).

Each launcher also stores its own set of shortcuts – application icons on your Home screen, and possibly also other settings. Switching to another launcher when you plan to use the CI Control, can therefore replace no longer supported profiles on your Android device. If you use a different launcher for the use with CI Control, it will let you make a set of shortcuts on your Home screen specific for the use on your bike, which will probably be different set applications than what you use normally. Changing the launcher app and, therefore, also the set of applications shown on your Home screen, is a matter of couple clicks – just select the alternate launcher, e.g. the proposed Google Launcher or Nova Launcher v6.1.6.

### **ADDENDUM FOR CI PAD AND DEVICES NOT COMPATIBLE WITH CIDRIVER**

CI Control and CI Pad must be prepared for programming, before you can commit the new profile to the CI Control:

- i. turn Bluetooth off on CI Pad;
- ii. "forget" Cictrl in the list of paired devices;
- iii. press and hold Arrow 1 + Button 2 together on CI Control for  $2s$  LED will flash rapidly release – short press Button 1 within 2 seconds;
- iv. press and hold Arrow 1 + Button 2 together on CI Control for 2s LED will flash rapidly release – short press Button 2 within 2 seconds;
- v. turn Bluetooth on on CI Pad;
- vi. pair CI Control;
- vii. start CIDriver and CI Control App;
- viii. commit new profile to CI Control (use function "Save" in CI Control App).

Same procedure applies to devices not compatible with CIDriver (CIDriver keeps crashing).

### **This mode (CI Pad and devices not compatible with CIDriver) does not support Intent based commands.**

### [https://carpe-iter.com](https://carpe-iter.com/)

**HINT**: in case you use Android phone that is compatible with CIDriver (CIDriver does not keep crashing on your phone), you can use your phone to program the CI Control – what you program into it, will stay even connected to CI Pad. Just make sure you do not program CI Control for intent commands – those are not supported on CI Pad. Also, when using another device to program CI Control, we would recommend not to install CIDriver on CI Pad at all. Do not forget to unpair CI Control from your phone or to turn off Bluetooth on your phone before you will try to connect to CI Pad. CI Control will seek first available pair device and chances are that you will get connected to your phone, not to CI Pad.

### **5. Installation on your bike**

Attach the bracket (part of delivery) to your bike handlebars.

Ideal position is within reach of your thumb and close enough to the grip so that you do not need to lift your palm off the grip to press each control element on the CI Control. You may have to move existing control elements on your handlebars (OEM controls, mirror, clutch).

Finding optimal position could be tricky or even impossible on some bikes, especially bikes with humongous OEM handlebar controls, such as adventure BMW models and KTM 1290 SA. There will be a solution for such bikes in a short time available in our e-shop.

Do not overtighten the bracket – only enough to stop the CI Control from moving when you operate it.

We recommend to place the CI Control on the left, especially if you plan to use it while riding (not that we would recommend that for safety reasons( $\odot$ ) – your right hand is constantly busy with brake and gas and it's almost impossible to do something else with your thumb at the same time.

Put the dust plug into the USB part on CI Control and slide the CI Control into the cut-out in the metal sheet on the bracket as far as it goes. If done correctly you will hear a distinct "click". You may have to move the CI Control from side to side gently.

Inserting the CI Control into the bracket does not require much force. If CI Control does not slide in easily, make sure the bracket and the bottom of the CI Control is aligned properly.

To remove the CI Control from the bracket, lift the plastic lip at the bottom of the CI Control and slide it out from the bracket.

### **6. Usage**

When operating CI Control, exercise only enough force to have your input registered. Too much force will damage the CI Control.

Protect the CI Control from impact and other outside forces, or it might break (especially in the bottom part, which holds it in the bracket).

Do not use CI Control below 5 and above 60°C or especially the battery and electronics can get damaged.

Do not leave CI Control in direct sunshine, especially on hot summer days – the battery and electronics inside can overheat and get destroyed. When you park your bike in direct sunshine, cover the CI Control by your glove or take the CI Control with you.

CI Control has a protection against deep battery discharge. In case you will experience problems with connecting CI Control (connection cannot be achieved, connection is terminated in a short period of time, etc.), it is probably caused by a weak battery.

Charge CI Control by a standard USB charger (not included) via the supplied USB cable. Charging is indicated by a red LED, when fully charged, the LED goes out.

### **Do not hold Button 2 for more than 15s – it will hard-reset CI Control.**

Check before and after each ride that the bolts holding CI Driver enclosure together are not loose. Torque the bolts, if required.

### **7. Troubleshooting**

A. CIDriver keeps crashing, intent based commands do not work

You most likely own a device, which is not compatible with CIDriver. In that case please refer to Section 2(b) of this manual.

- B. CI Control is connected to Android device, but commands do not work as they should:
	- a. check CIDriver is running, if not, start the CIDriver app (does not apply to CI Pad and devices incompatible with CIDriver – see above);
	- b. reboot your Android device;
	- c. reset the CI Control;
	- d. reprogram CI Control.

To reset the CI Control:

- i. pairing information reset: press and hold Arrow 1 + Button 2 together on CI Control for 2s LED will flash rapidly – release – short press Button 1 within 2s;
- ii. device reboot: press and hold Arrow 1 + Button 2 together on CI Control for 2s LED will flash rapidly – release – short press Button 2 within 2s;
- C. CI Control does not reconnect to the Android device automatically
	- a. Make sure your CI Control is not connected to any other Android device in the neighborhood (e.g. you might have paired it with more than one Android device you use). If you are loosing track of paired devices, delete all pairing information on CI Control – hold Arrow 1 + Button 2 together on CI Control for 2s – LED will flash rapidly – release – short press Button 1– and pair only to "wanted" Android devices;
	- b. Unpair CI Control on your device and than pair it again

Unpairing CI control through the Bluetooth manager in your Android device:

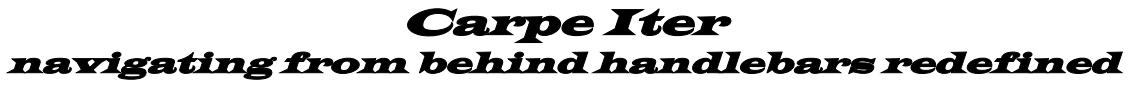

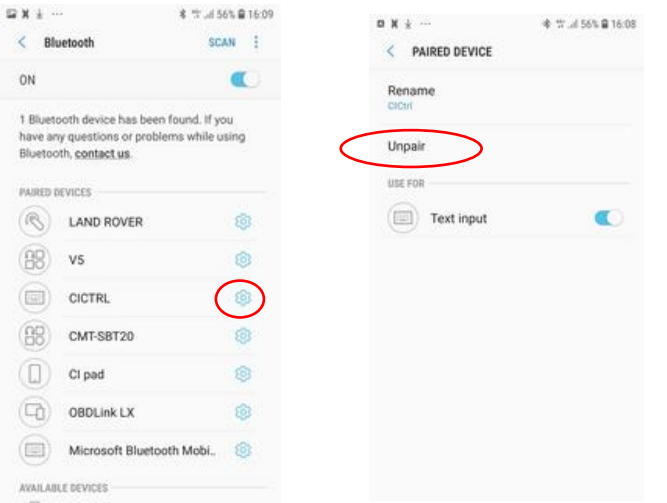

After the CI Control has been unpaired, pair it again – see above in Section "Pairing" of this manual.

D. Bluetooth share has stopped

In exceptional cases you might get a notification that "Bluetooth share has stopped" during pairing, connecting CI Control or shortly after that. The result is that CI Control does not get connected properly. Before trying to reconnect CI Control, you must reboot your Android device.

Connectivity issues are unfortunately largely beyond our control, since they relate to how good or bad job the vendor of your Android device did when implementing Bluetooth stack and drivers.

For more troubleshooting tips check on our website: [carpe-iter.com](https://d.docs.live.net/1508e613fe5cc42f/Carpe%20Iter/Navody/CI%20Control/carpe-iter.com)